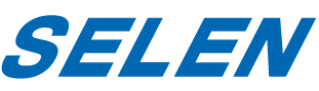

赤外線投光器内蔵屋内用 バリフォーカルドームカメラ

SAH-N281

**仕様**

■AHD2.0対応 ■約210万画素の高画質 ■軽量設計の屋内用赤外線カメラ

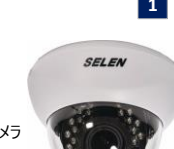

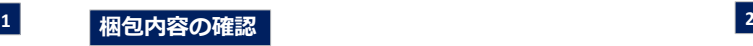

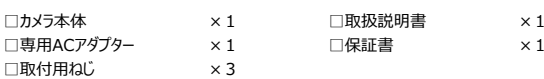

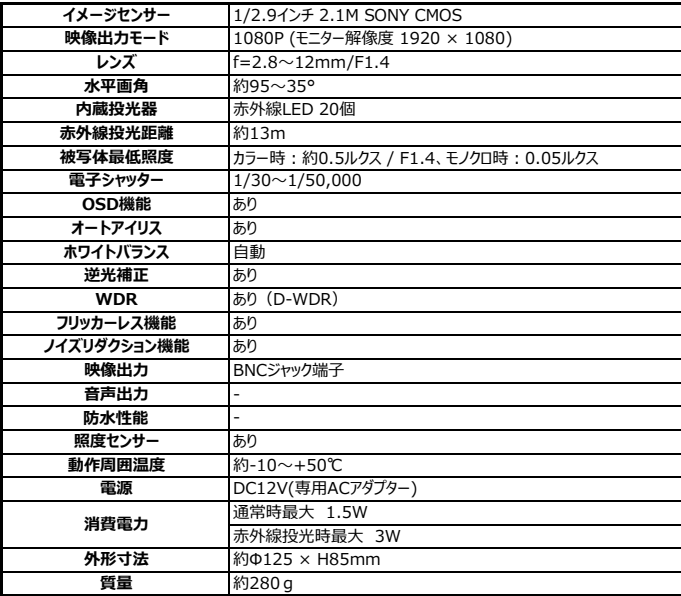

**接続方法**

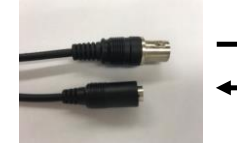

当社製ケーブルSE-20F(別売り)に 接続します。

付属のACアダプターもしくは当社製ケーブル SE-20F(別売り)に接続します。

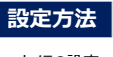

■カメラの設定 ■ ■ ■画角の調整 カバーを左に回して外します。 中に設定ボタンがあります。

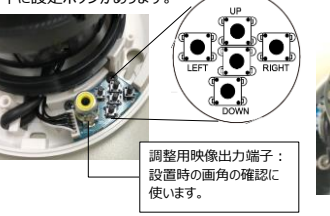

2つのつまみは左に回すと緩んで調整できるようにな り、右に回すと締まって固定されます。

> ① ズーム調整:つまみを 左右に動かして画角を 定めます。

 ②ピント調整:つまみを 左右に動かしてピントを 合わせます。

■ 設定ボタン

- SET : メニュー画面を呼び出します。カメラの設定値を変更した後に確定する時に使います。

 $\overline{O}$   $\overline{O}$ 

- UP▲/DOWN▼ · メニュー画面で選択項目を上下に移動する時に使います。

- LEFT◀/RIGHT▶ : 設定内容を切り換える、または設定値を増減する時に使います。

1809A

# **メニュー**

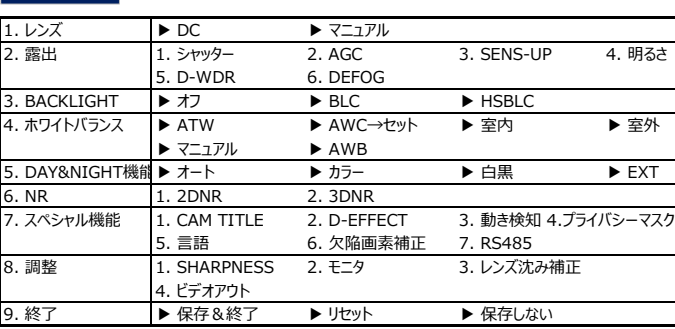

# **各種設定方法**

- ▶ DC: 自動で絞りを調整します。
	- (本機はDC制御レンズを搭載しています。「DC」の設定のままでご使用ください。) 1. モード **:** 「室外」か「室内」を選択します。 **3. BACKLIGHT**
	- 2. IRIS SPEED **:** 自動で絞りを合わせる速さを調整します。
- ▶ マニュアル : 屋外での使用で蛍光灯のちらつきを防ぎたい場合は「マニュアル」を選択し、次の「露出」 → BLC : 指定したエリア内の逆光を補正し、映像の暗い部分が見やすくなるよう補正します。 メニューの「シャッター」の選択肢から「FLK」を選択してください。

露出を調整します。

- 1. シャッター **:** 蛍光灯のちらつきを防ぎたい場合は選択肢から「FLK]を選択してください。 1. 選択 **:** エリア1, エリア2, エリア3, エリア4 マスクするエリアを4つまで選択できます。
	- 蛍光灯のちらつきを防ぎたい場合は「レンズ」メニューで「マニュアル」を選択し、 位置と大きさを調整します。
		-
	- \* FLK : フリッカー (ちらつき) 防止設定。蛍光灯のちらつきを防ぎます。 4. レベル : マスクしたい光の強さを調整します。
- 2. AGC **:** 映像の明るさを自動的に調整します。数値を高く設定するとノイズも同時に増加します。 5. モード **:** 終日(すべての環境で動作), 夜のみ(暗い環境下で動作)
- 3. SENS-UP : 夜間、暗い場所等の低照度の環境で自動的に暗さを感知し明るい画面を維持します。

# 注意

- シャッタースピードをFLK、または手動(1/30を除く)に設定した場合はSENS-UP機能は動作しません。 - オートに設定してSETボタンを押すと、低照度動作の最大倍率の調整が可能です。(×2 ~ 30) - 倍率が高いほど画面は明るくなりますが、動いている物体の残像は大きくなります。 - SEN-UP機能が動作する時にノイズ、スポット、画面が白くなる現象が起きますが正常な現象です。
- 
- 4. 明るさ:影像の明るさを調整します。
- 5. D-WDR : 逆光など明るさの差が激しい映像の場合、明所の明るさは維持したまま暗所のみ 自動的に明るくし、全体的な視認性を改善する機能です。

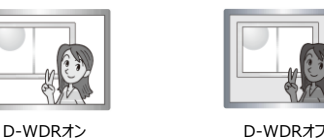

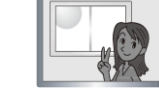

- 6. DEFOG **:** 霧、煙が多い環境など、全体のコントラストが低い映像の場合、自動的にコントラストを 向上させる機能です。
- **1. レンズ** 1. POS/SIZE **:** 適用する範囲の位置と大きさを設定します。
	- 2. グラデーション: 適用した範囲の端から内側に向けてコントラストを徐々に強くします。
	- 3. 初期設定 **:** 「DEFOG」の設定を初期値に戻します。

(「室外」を選択するとシャッタースピードの上限と下限を設定できます。) わけの かいじん かいかん かいう かんこう かくちょうかん きょうかいきょう

- - 2. エリア **:** 適用する範囲の位置と大きさを設定します。
- **2. 露出** 3. 初期設定 **:** 「BLC」の設定を初期値に戻します。
	- ▶ HSBLC **:** 指定したエリア内で強い光を放つ部分を自動的にマスクします。
	- (「レンズ」メニューで「DC→室外」を選択すると調整できません。屋外での使用で 2. DISPLAY **:** 選択したエリアのオン/オフを切り換えます。 オンにした後に適用するエリアの
	- 「シャッター」の選択肢から「FLK」を選択してください。) 3. BLACK MASK **:** マスク機能のオン/オフを切り替えます。
		-
		-
		-

- **3 4**
	-
	-

## **4. ホワイトバランス**

- ▶ ATW **:** 周囲の環境が変化しても、カメラが自動的にホワイトバランスを調整します。 ▶ CAM TITLE **:** カメラのタイトルの入力ができます。
- ▶ AWB **:** 固定の設定値でホワイトバランス調整するため、周囲の環境が変化しても色調が変化 ① LEFT◀/RIGHT▶を操作してオンを選択しSETボタンを押します。 しません。
- ▶ マニュアル **:** 最初にATWモードでホワイトバランスを自動的に合わせます。 その後マニュアルモードで被写体の色の変化を見ながら[青]と[赤]の設定値を調整します。
- ▶ 室内: 屋内に設置する時に使用します。 ▶ 室外: 屋外に設置する時に使用します。
- ▶ AWC→ セット : 特殊な照明環境で色調に支障が出る場合は、白い紙を撮影しながらセットボタン 20 カメラタイトル入力画面が表示されます。

### 注意

下記の環境ではホワイトバランス機能が完全に動作しない可能性があります。 ①被写体の周囲環境がカメラの色温度の調整範囲を超えている場合

## **5. DAY&NIGHT** 2. ミラー

カメラを白黒、カラーモードに設定する機能です。 - V-FLIP **:** 映像を上下反転します。

- ▶ オート : 通常はカラーモードで撮影し、照度が落ちると白黒モードへ切り替わります。 アンコン 回転 : 映像を上下左右反転します。 1. D→N(CDS):カラーモードから白黒モードへ転換する条件 3. NEG. IMAGE **:** 映像をネガイメージで表示します。
	- (数値が高いほど暗い条件で転換します。)
	-
	-
	-
	- 4. N → D(DELAY) : 白黒モードからカラーモードへの切替の遅延時間を調整します。 オンのサインの状態でSETボタンを押しUP▲/DOWN▼ LEFT◀/RIGHT▶で位置を設定します
- ▶ EXT **:** この機能は使用しませんので設定しないでください。
- ▶ 白黒 **:** 常時白黒モードで映像を出力します。
- ▶ カラー **:** 常時カラーモードで映像を出力します。

## **6. NR**

- しベルが高いほどノイズ低減効果は高まりますが、被写体の境界ににじみが生じやすくなります。 **▶ 3DNR · 通堂はオンのままご使用ください。**
- レベルが高いほど3Dノイズ低減効果が高くなりますが、映像に残像が発生するなど副作用 があります。
- 6. アラーム **:** 動きを検知した時の表示方法を設定します。 **8. 調整**
- -ビュータイプ **:** 動きを検知した時の検知エリアの表示方法を選びます。 -OSD VIEW : ONにすると動き検知時に画面下に"MOTION DETECTED"と表示します。 → トントントントントントントンの輪郭を調整します。オートを選択してSETボタンを押します。 -アラームアウト : この機能は使用しません。 1. レベル **:** 数値が大きいほど映像の輪郭が鮮明になります。
- -タイム : 動きを検知した後、アウトラインと文字を表示する時間を設定します。
- 7. 初期設定 **:** 初期設定に戻ります。
- ▶ プライバシーマスク **:** プライバシー保護のため映像の一部分を撮影しない機能です。
	- 1. 選択 : マスクしたいエリアを選択し、次の各種設定を行います。 アンチャンチャンチャンチャンチャンチャンチャンチャンチャンチェク : 使用するモニタに合わせて選択します。
	-
	- SETボタンを押しエリアの位置、形をUP▲/DOWN▼ LEFT◀/RIGHT▶で設定します。 → ▶ レンズ沈み補正 : 光学レンズで中央付近に比べ周辺部の映像が暗くなる現象を補正します。 3. カラー : カラーを選択した場合に、マスクの色(塗りつぶし)を選択できます。 アンセントン アンディアウト : ビデオアウト : ビデオ信号の形式を設定します。
	- 4. トランス **:** カラーを選択した場合に、マスクの透過度を変えることができます。
	- 5. 初期設定 **:** 初期設定に戻ります。
- ▶ 言語選択 : メニューの言語を選択します。選択後、SETボタンを押します。
- ▶ 欠陥画素補正 : 欠陥画素を補正します。ONのままでご使用ください。 **9. 終了** 1. ライブ欠陥画素補正 : 欠陥画素を補正します。 オンの状態でSETボタンを押し、「AGCレベル」と「レベル」を設定します。 ▶ 保存&終了**:**設定を保存して終了します。 -AGCレベル : 暗い環境での欠陥画素補正のレベルを設定します。 <br>→ リセット : 設定値が工場出荷状態に戻ります。 -レベル:明るい環境での欠陥画素補正のレベルを設定します。 アンディング マンチ アンディング トランドル:設定を保存せずに終了します。 2. 白キズ補正:白い画素欠損を補正します。 (通常はONのままご使用ください。) (インチングのディアングランス トランク インタック エン・ボーレートは初期設定値に戻りません)
	- 3. 黒キズ補正:黒い画素欠損を補正します。(通常はOFFのままご使用ください。)
- ▶ RS485
- 1. CAM ID **:** カメラのIDを設定します。 0 ~ 255まで設定可能です。
- 2. ID DISPLAY **:** 画面上でカメラIDを表示します。
- オンの状態でSETボタンを押すと表示する位置を調整できます。
- 3. ボーレート **:** 通信速度を設定します。

## **7. スペシャル機能**

### 注意

CAM TITLEをオフに設定すると、タイトルを入力しても画面には表示しませ

- 
- を押しホワイトバランスを調整します。 ③ UP▲/DOWN▼ LEFT◀/RIGHT▶を操作して入力する文字を選択します。 最大15文字まで入力可能です。
	- ④ タイトル入力後にPOSを選択しSETボタンを押すと、タイトルが表示される位置を調整できます。 調整終了後にセットボタンを押すとカメラタイトル入力画面に戻ります。
	- ⑤ ENDを選択しセットボタンを押すと確定します。

## ▶ **D-EFFECT**

- 1. フリーズ **:** ライブ映像を静止させる機能です。
- 
- ミラー **:** 映像を左右反転します。
- 
- 
- 
- 2. D→N(DELAY): カラーモードから白黒モードへの切替の遅延時間を調整します。 アンディアンディアンディング すいことが可能です。 アンディアのエリアで発生する動きを検知することが可能です。 キャンディアン<br>3. N → D(CDS): 白黒モードからカラーモードへ転換する条件 **1. 選択 : 動きを検知するエリアを選択し、次の各種設定を行います。** 
	- (数値が高いほど暗い条件で転換します。) 2. DISPLAY **:** 検知するエリアをオン/オフします。
- \*カメラの設置状況によって転換照度は変化します。 もう一度SETボタンを押しUP▲/DOWN▼ LEFT◀/RIGHT▶でサイズを調整します。

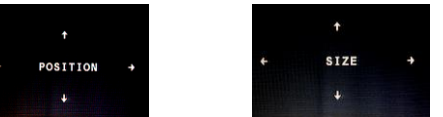

- 3. SENSITIVITY **:** 数値が高いほど感度は高くなります。
- 演算により映像のノイズを除去する機能です。 4. カラー **:** 動きを検知した時に表示される検知エリアのアウトラインとブロックの色を選びます。
	- ▶ 2DNR : 通常はオンのままご使用ください。 5. トランス : 数値が低いほど検知を示す色の透明度が高くなります。

# **7 8**

### 注意

シャープネスのレベルが高すぎると映像にノイズが発生する可能性があります。 スタートAGCとEND AGCを調整することでノイズを軽減できることがあります。

- 
- 2. DISPLAY **:** マスクの種別をカラー/モザイク/インバータの中から選択できます。 SETボタンを押すと詳細メニューでガンマ、ブラックレベル、青ゲイン、赤ゲインを調整できます。
	- -

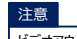

ビデオアウトはNTSCのまま変更せずに使用してください。

- 
- 
- 
-